## CHT Wi-Fi 認證及設定安裝機制

一、 CHT Wi-Fi 認證方式:

用戶使用 Wi-Fi 無線上網必須先設定上網設備,再認證登入使用,中華依 照其用戶屬性提供 EAP-SIM 自動認證、APP 及網頁三種用戶認證方式。 為使行動用戶能方便使用 CHT Wi-Fi 目前已提供 SIM 卡自動認證機制 (EAP-SIM)來簡化認證程序,當用戶於上網設備設定完成,一旦偵測到 CHT Wi-Fi 熱點即會自動登入,免輸入帳密,以提高用戶方便性。 如果用戶未使用中華行動服務,僅有 HiNet 用戶識別碼(HN 號碼)或中華 會員時,可改透過 APP 或是網頁認證方式登入使用, 以下將分成三個章節 依照設定便利性,分別介紹認證方式的操作設定。

二、 EAP-SIM 自動認證操作:

#### EAP-SIM 設定前注意事項:

- 1、本功能限 iOS(iOS3.1.X 以上)或指定 Android 上網設備使用, iOS7 以 上免下載設定檔(不需設定)。iOS 6.X 以下,需以手機/平板瀏覽器連接 至 http://autowifi.emome.net/依畫面指示下載安裝描述檔。
- 2、3G mPro 或 4G 行動資費方案符合搭贈(綑銷/加購)CHT Wi-Fi 優惠用 戶。(資費方案詳情請參閱 emome 網站)

因此只要符合上述條件的用戶,當上網設備完成設定,一旦偵測到 CHT Wi-Fi 即會自動登入, 從此免輸入帳密, 立即享受便利的 Wi-Fi 行動生活 Android 手機一次性設定步驟如下:

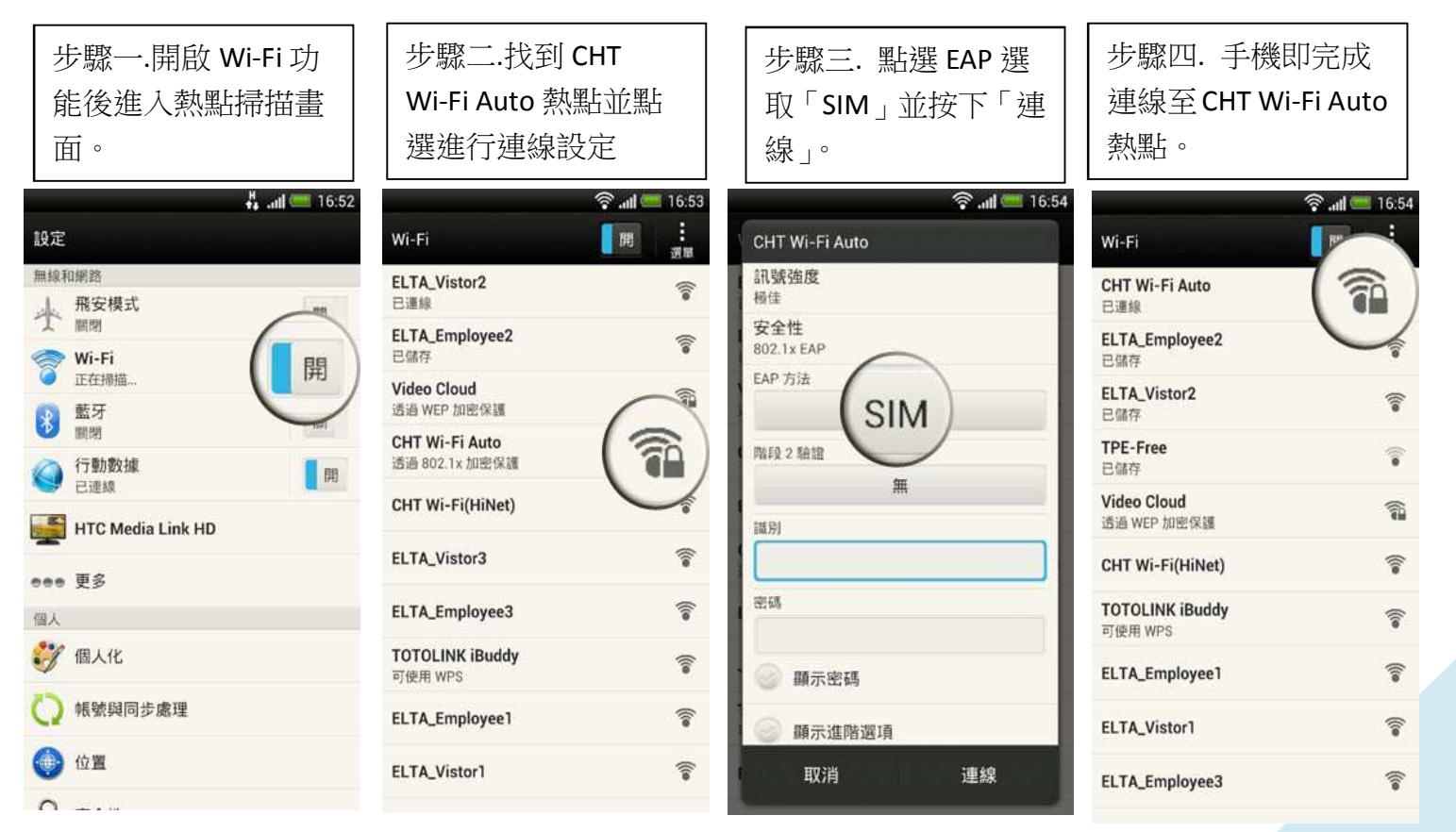

- 三、 CHT Wi-Fi APP 操作安裝說明 (僅提供 Android 版)
	- (一)Android 機種

1.安裝步驟

Step1:安裝後開啟 APP

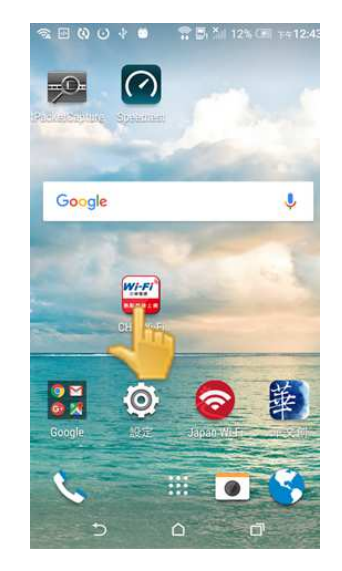

# Step2:第一次執行會呈現使用教學

使用教學中會要求用戶設定帳號與密碼。

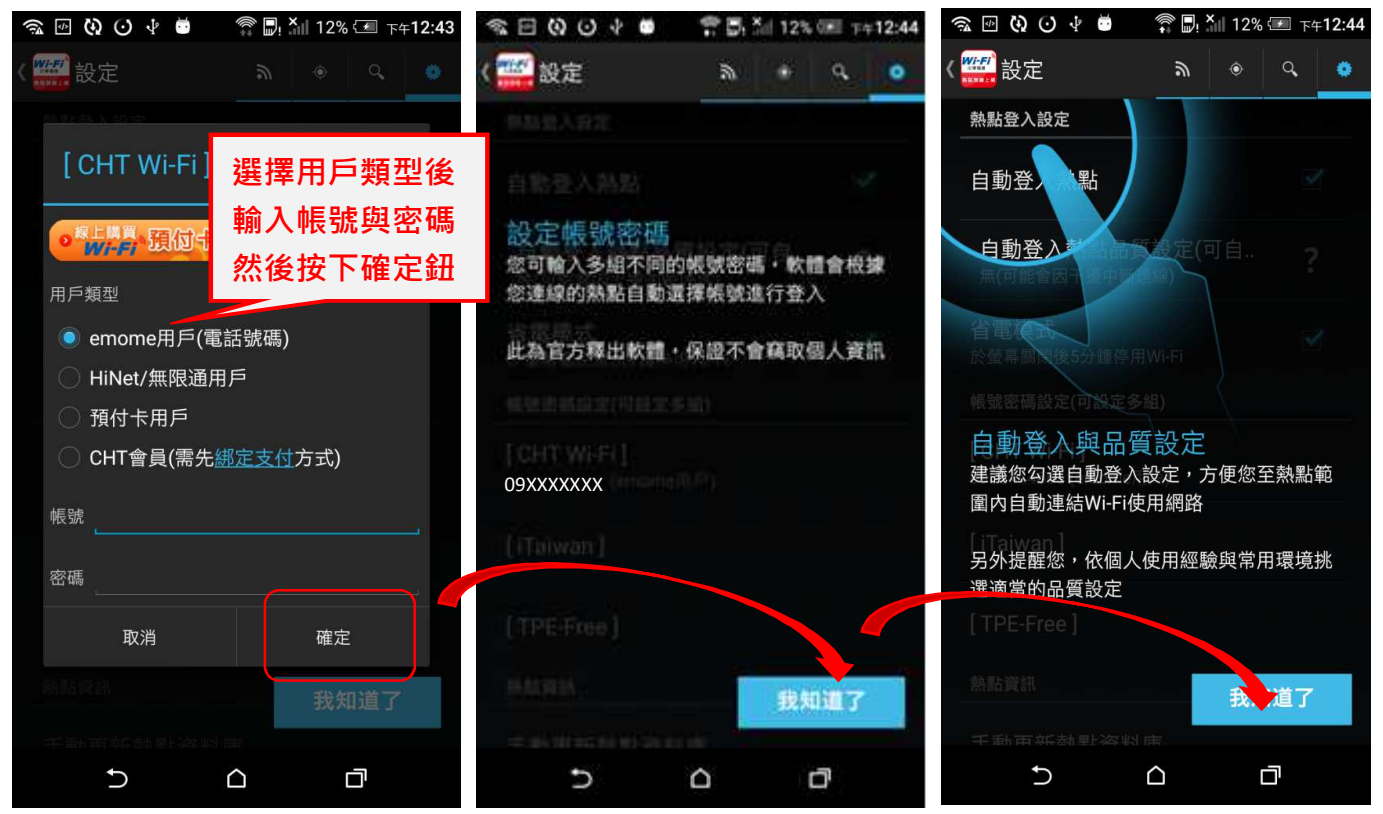

#### Step3:設定帳號密碼後即可使用

Android 版本可背景執行自動登入,用戶只要到 CHT Wi-Fi(HiNet)熱點就能使用 網路,網路登入成功後會使用 notification 通知。

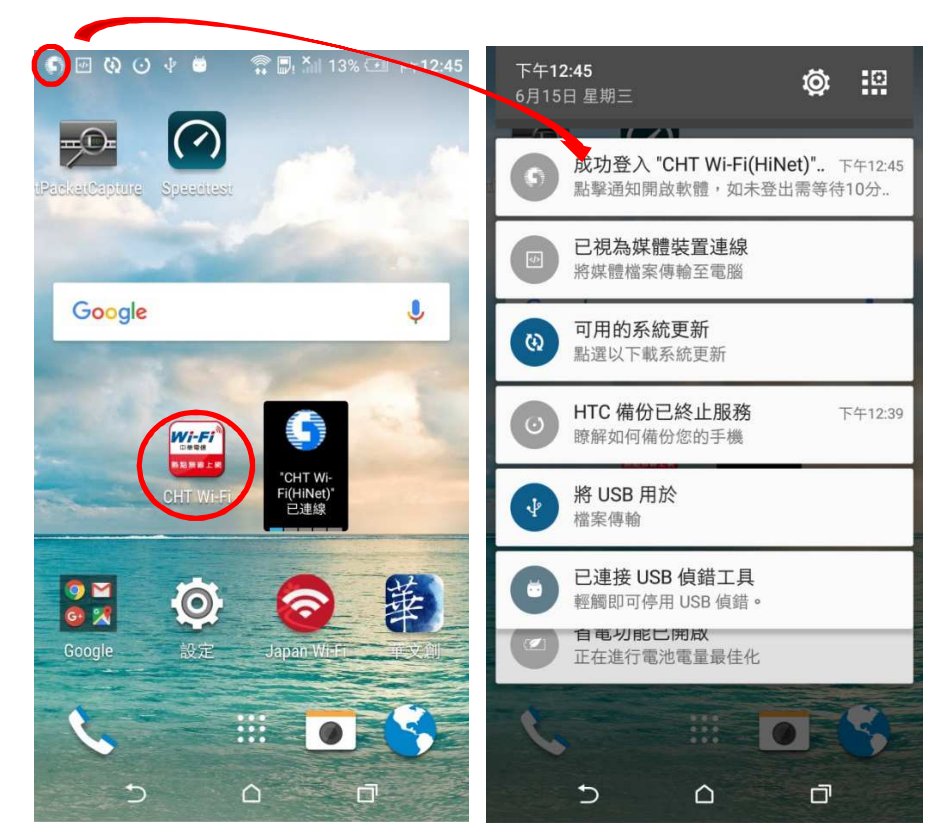

### 2.APP 功能介紹 (1)查看連線狀態

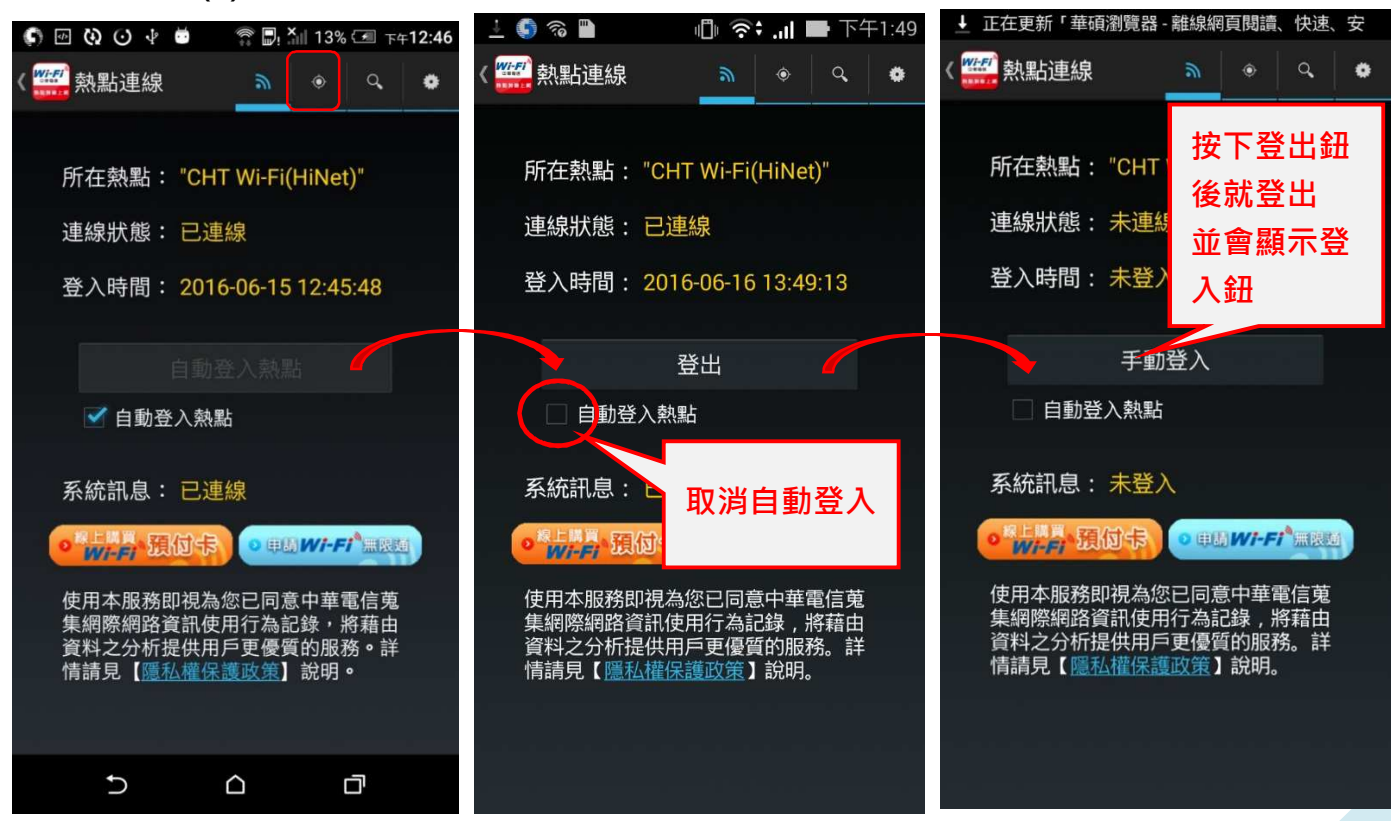

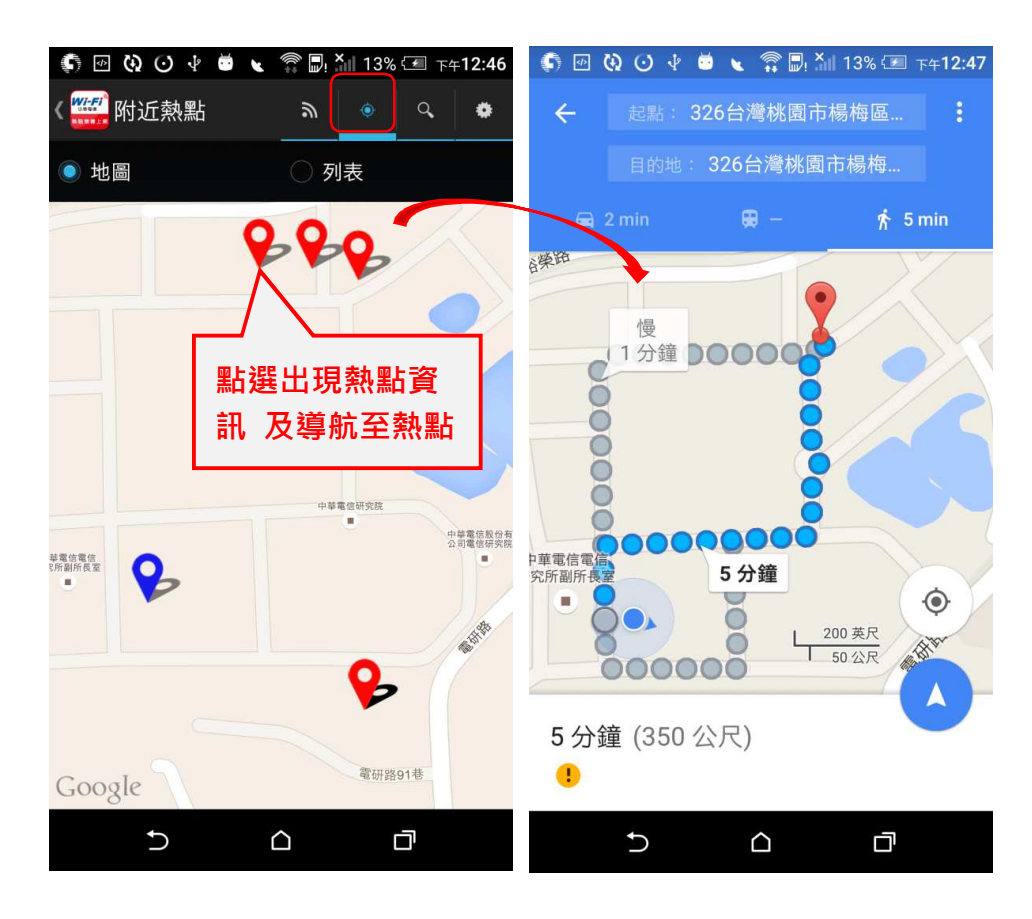

#### (2)查詢熱點狀態(附近熱點與導航至熱點)

(3)查詢熱點(依縣市查詢)

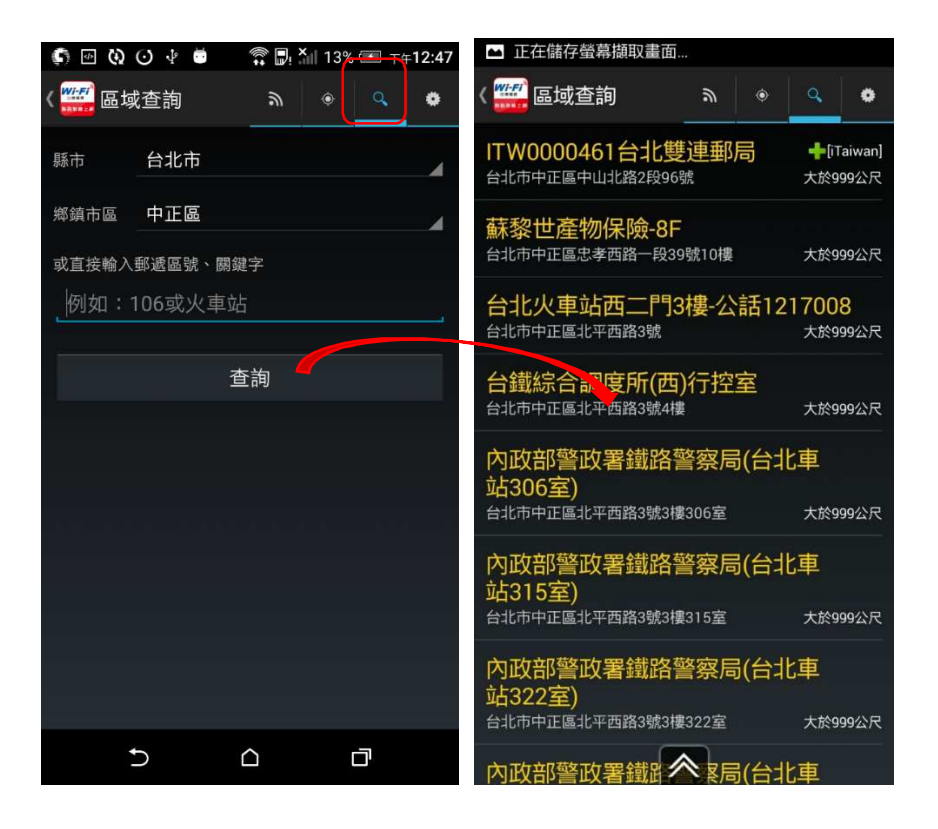

#### (4)其他設定

依個人喜好選擇熱點品質設定與更新線上熱點。 自動登入熱點品質設定:APP 將依用戶所設定公眾熱點連線品質設定值來 自動登入及斷線,為避免經常斷線建議設定值選"佳"

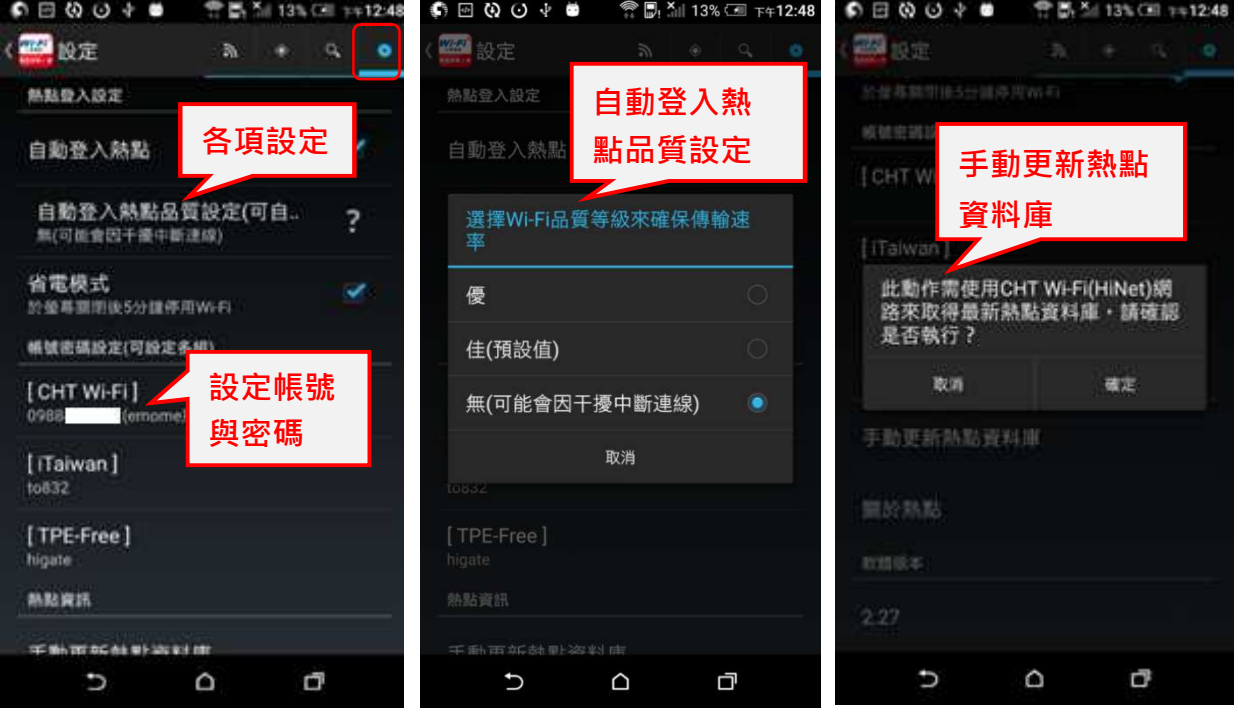

#### (二)iOS 機種

不提供安裝 App 方式連線,請使用手機內建無線網路設定進行連線 登入完成帳密會記錄手機內,未來連線至同熱點名稱可自動連線。若 不使用自動連線時,請於以下設定 Wi-Fi 畫面中關閉自動加入與自動 登入。

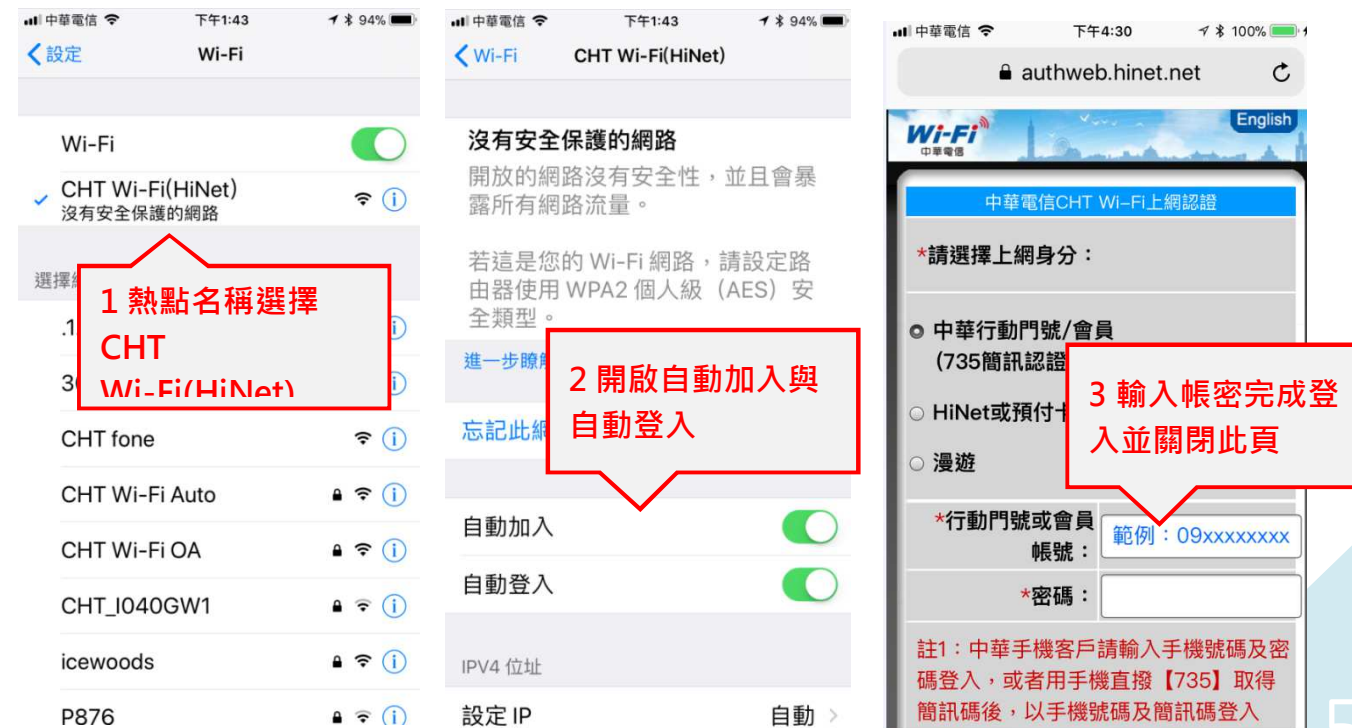

#### 四、Web 網頁登入(先設定上網設備,再登入使用)

(一) 設定上網設備(依照各種機型設定如下)

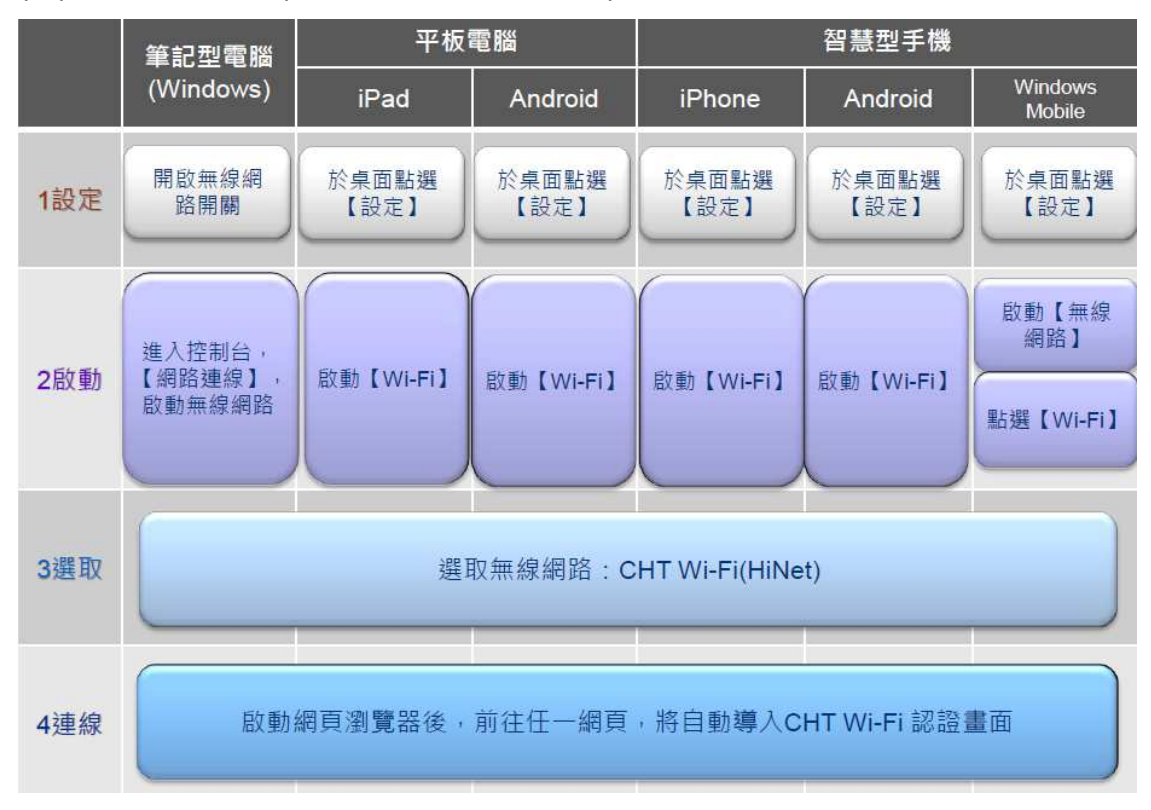

#### (二)網頁選擇身份登入

用戶可勾選「□記住帳號密碼」選項, 網頁會自動記住用戶先前輸入的資 料,不需每次重新輸入(限同一瀏覽器)

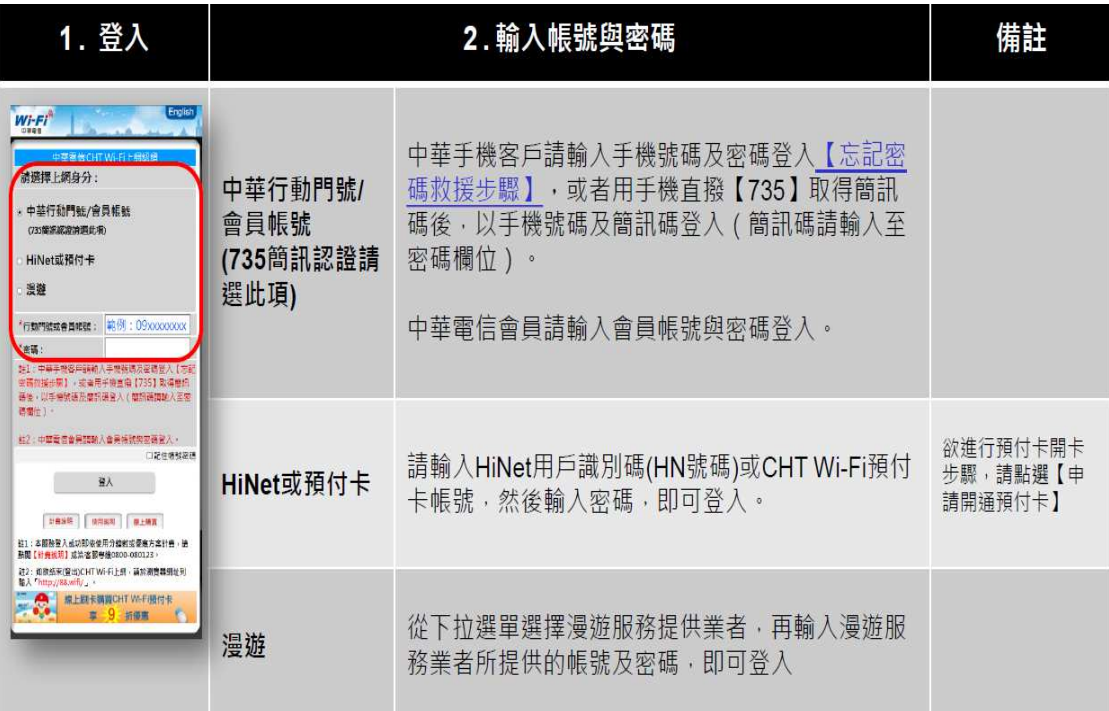